## Send besked via netbank

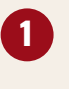

**1** Log på netbank og tryk på "Menu" i øverste venstre hjørne

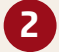

**2** Klik herefter på Beskeder

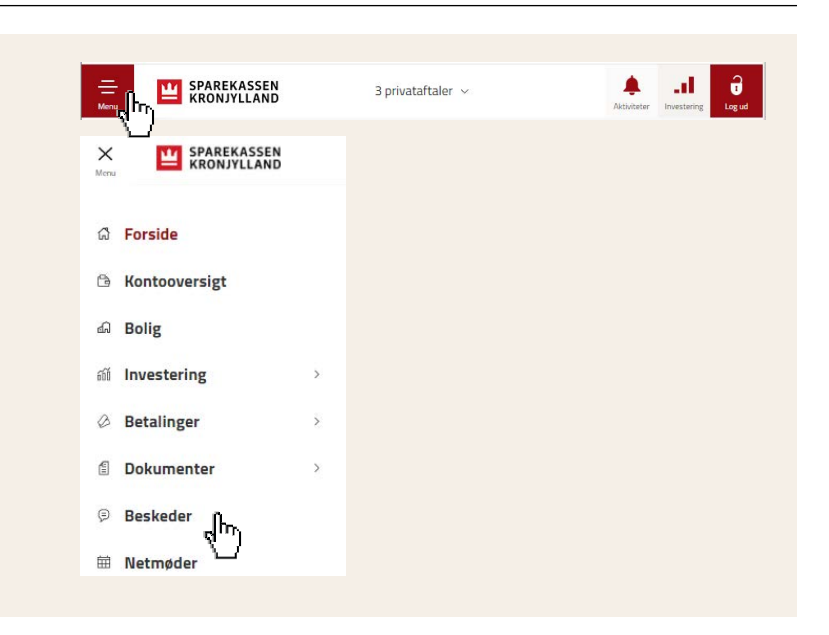

**3** Du kan nu skrive til din rådgiver.

Udfyld kategori og overskrift og skriv din besked.

Har du fælles kontoaftaler i net- og mobilbank med andre – eksempelvis din partner – kan du vælge at markere beskeden "Privat", så det kun er dig, der kan se den.

Du har mulighed for at vedhæfte filer, inden du sender beskeden ved at klikke på clips-ikonet nederst til venstre.

**4** Har du modtaget en besked fra din rådgiver, vil du kunne se den, når du klikker på "Menu" i venstre hjørne og "Beskeder"

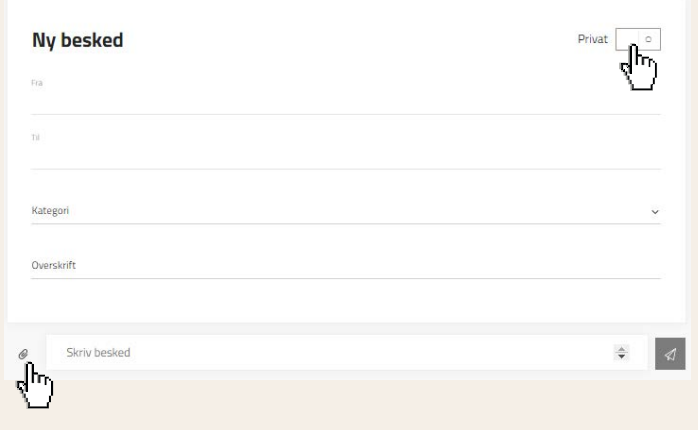

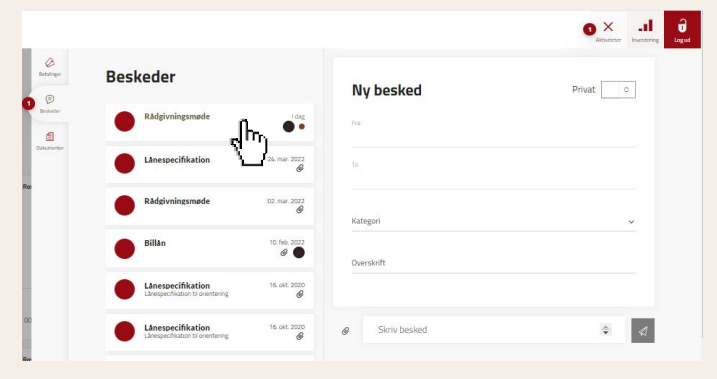

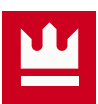